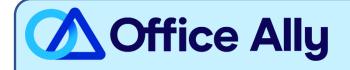

#### WHICH FORMS SHOULD I COMPLETE?

- VPay Online Enrollment (Instructions begin on pg. 2)
  - Select Office Ally as your Clearinghouse

HOW DO I CHECK STATUS?

- Send an email to stream.support@sdata.us

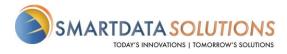

## ERA ENROLLMENT

- There are several different methods for starting an ERA account with Smart Data Solutions depending on which payer you are enrolling for. If you have an account that doesn't include ERA enrollment already, or if you have a specific ERA account and would like access to additional payer's ERAs, please contact us as <u>stream.support@sdata.us</u> for more information.
- Providers can create an account with this link <u>SDS Account Creation</u>

#### STARTING ERA ENROLLMENT

• After you've logged in and changed your password, you should be immediately prompted to start your ERA enrollment.

| 2) Final Validation    | 1) Continue Enrollment | Start Enrollment |
|------------------------|------------------------|------------------|
|                        | 2) Final Validation    |                  |
| 3) Enroliment Complete | 3) Enrollment Complete |                  |

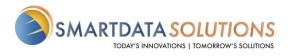

 If the above screen does not automatically appear you can select Account Management at the top bar. Then select Provider Profiles

| 1101103                                                     | Users                |
|-------------------------------------------------------------|----------------------|
|                                                             | Reset Password       |
| SMARTDATASTREAM                                             | My SDS Plan          |
| Clearinghouse Portal<br>Home Remits Account Management Help | My Providers         |
| Home Remits Account Management Help                         | Provider Profiles    |
|                                                             | Admin Change Request |

OR

• Select Remits at the top bar then Manage Enrollments

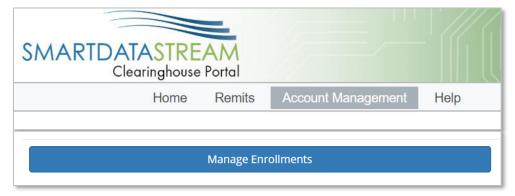

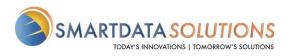

Public

### ENROLLMENT FORM

|                                     |              | Profile Name will not affect<br>your ERAs and is only for<br>labeling enrollments on your<br>account |
|-------------------------------------|--------------|----------------------------------------------------------------------------------------------------|
| Profile                             |              | decount                                                                                              |
| Profile Nickname                    |              |                                                                                                    |
| Provider Information                |              |                                                                                                    |
| * Name                              |              |                                                                                                    |
| Test Provider T1000                 |              | Don't forget to verify your tax                                                                      |
|                                     |              |                                                                                                    |
| Doing Business As (DBA)             |              |                                                                                                    |
| * Address Line 1                    |              |                                                                                                    |
| Address Line 2                      |              | NPI is not required for your                                                                         |
| Provider Identifiers Information    |              | ERA enrollment. If left blank,<br>you will receive ERAs for all<br>NPIs associated with the Tax      |
| * Tax Identification Number (TIN) © | Verify TIN:  | ID you enroll                                                                                        |
|                                     |              |                                                                                                    |
| National Provider Identifier (NPI)  | Verify NPI:  |                                                                                                    |
| Trading Partner ID ①                |              |                                                                                                    |
|                                     |              | Trading Partner ID is not                                                                            |
| Provider Contact Information        |              | required if you do not have                                                                          |
| * Last Name                         | * First Name | one                                                                                                  |
| * Contact Phone                     | test         | One                                                                                                  |
| (651) 555-5555 x55555               |              |                                                                                                    |
|                                     | -            |                                                                                                    |
| Contact Fax                         |              |                                                                                                    |
|                                     |              |                                                                                                    |

Fax may be left blank if unavailable

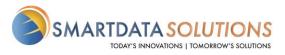

• Under Payer Selection select "or select individual payers" You will then see the screen below:

| Click on the followir | ng alphabe | ts to search b   | y pa   | yer nam   | e.  |      |     |  |   |   |      |       |      |      |               |         |   |      |
|-----------------------|------------|------------------|--------|-----------|-----|------|-----|--|---|---|------|-------|------|------|---------------|---------|---|------|
| All A B C             | DE         | F G H            | Т      | JK        | L   | М    | Ν   |  | Q | R | S T  | U     | V    | W    | Х             | Y       |   |      |
| Show 10 •             | entries    |                  |        |           |     |      |     |  |   |   |      |       | Sear | rch: |               |         |   |      |
| Select Payer          | ĻĒ         | Payer Name       |        |           |     |      |     |  |   |   |      |       |      |      | ↓ <u>1</u> Pa | ayer ID |   | J↑   |
| 3                     |            |                  |        |           |     |      |     |  |   |   |      |       |      |      |               |         |   |      |
|                       |            | 3P ADMIN         |        |           |     |      |     |  |   |   |      |       |      |      | 20            | 413     |   |      |
| A                     |            |                  |        |           |     |      |     |  |   |   |      |       |      |      |               |         |   |      |
|                       |            | All Payers       |        |           |     |      |     |  |   |   |      |       |      |      | A             | .L      |   |      |
|                       |            | ACTIVA BENER     | IT SE  | RVICES L  | LC  |      |     |  |   |   |      |       |      |      | 38            | 254     |   |      |
|                       |            | Administrative ( | Conce  | pts, Inc  |     |      |     |  |   |   |      |       |      |      | 22            | 384     |   |      |
|                       |            | American Fami    | y Insu | rance     |     |      |     |  |   |   |      |       |      |      | 56            | 071     |   |      |
|                       |            | AMERICAN RE      | PUBL   | IC INSUR/ | NCE | COMP | ANY |  |   |   |      |       |      |      | 42            | 011     |   |      |
|                       |            | AMPS             |        |           |     |      |     |  |   |   |      |       |      |      | 21            | 825     |   |      |
|                       |            | AMPS - CX        |        |           |     |      |     |  |   |   |      |       |      |      | 25            | 667     |   |      |
|                       |            | AMPS America     |        |           |     |      |     |  |   |   |      |       |      |      | 66            | 775     |   |      |
|                       |            | ARISE HEALTH     | I PLA  | N         |     |      |     |  |   |   |      |       |      |      | A             | RISE    |   |      |
|                       |            |                  |        |           |     |      |     |  |   |   |      |       |      |      |               |         |   |      |
| Showing 1 to 10 of    | 41 entries |                  |        |           |     |      |     |  |   |   | Prev | vious | 1    | 2    | 3             | 4       | 5 | Next |

#### Select Clearinghouse

#### Payer Selection ...or select individual payers Payer ID Clearinghouse Name Actions Payer Name Actuarial Management Resources 30377 • Apply All $\times$ Office Ally Adventist Health System/West 56731 $\times$ • Apply All SDS Enrollment Portal American Family Insurance 56071 $\times$ SDS Enrollment Portal • Apply All American Republic Insurance 42011 × SDS Enrollment Portal • Apostrophe (Health Axis Group) 81312 $\times$ Apply All SDS Enrollment Portal •

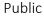

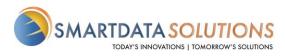

 Select "Apply All" to the right of the Clearinghouse Name and you will see the following result

| 211 | owing reson                    |          |                    |           |   |
|-----|--------------------------------|----------|--------------------|-----------|---|
|     | Payer Selection                |          |                    |           |   |
|     | or select individual payers    |          |                    |           |   |
|     | Payer Name                     | Payer ID | Clearinghouse Name | Actions   |   |
|     | Actuarial Management Resources | 30377    | Office Ally        | Apply All | × |
|     | Adventist Health System/West   | 56731    | Office Ally        | Apply All | × |
|     | American Family Insurance      | 56071    | Office Ally        | Apply All | × |
|     | American Republic Insurance    | 42011    | Office Ally        | Apply All | × |
|     | Apostrophe (Health Axis Group) | 81312    | Office Ally        | Apply All | × |

- The form will automatically have New Enrollment selected. If you click Save Progress and then come back to it, it will say Change Enrollment.
  - This does not affect your enrollment and only indicates that this is no longer the first time you are accessing this form.
- Type in your name for the signature.
- For the effective date, the soonest date available will be three days after the submission date. Any payments you receive after that submission date will have a corresponding ERA sent to your account.

| Submission Information<br>Reason for SUBMISSION ©<br>New Enrollment<br>Change Enrollment<br>Cancel Enrollment |                 |
|----------------------------------------------------------------------------------------------------|-----------------|
| Authorized Signature                                                                                          |                 |
| * Signature ©                                                                                                 | Submission Date |
|                                                                                                    | 2019-08-27      |
| * Requested ERA Effective Date ①                                                                              |                 |
| SAVE PROGRESS                                                                                                 |                 |

SUBMIT

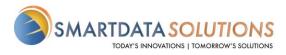

• After you click Submit it will redirect you to a page that looks like this. If you see this page, you have successfully submitted your ERA enrollment.

# Account Management

This page is for maintaining account wide preferences such as viewing or re-issuing your API key, or managing payment methods.

| Users                | Provider Profiles        |                         |
|----------------------|--------------------------|-------------------------|
| Reset Password       |                          |                         |
| Provider Profiles    | Test 11111111            | Edit/Review             |
| Admin Change Request | Current Status: Complete |                         |
|                      | Show Details             | Delete Provider Profile |
|                      | Add New Provider Profile |                         |

| Add New Provider Profile |
|--------------------------|
|--------------------------|

 To change contact information, add or remove payers, change retrieval method, or cancel your enrollment you can click on Edit/Review  To enroll additional tax ID's or NPI's click Add New Provider Profile